# **INGE-LORE'S TUTORIALE**

## **ANIMABELLE** Tutoriale – [Animabelle](https://tuts.rumpke.de/tutoriale-animabelle/)

• [Animabelle](https://tuts.rumpke.de/animabelle-seite-2/) – Seite 2

Animabelle 3 alte [Übersetzungen](https://tuts.rumpke.de/animabelle-3/) Animabelle 4 alte [Übersetzungen](https://tuts.rumpke.de/animabelle-4/) Animabelle 5 Alte [Übersetzungen](https://tuts.rumpke.de/animabelle-5/) Animabelle 6 Alte [Übersetzungen](https://tuts.rumpke.de/animabelle-6/)

#### Carine 2 alte [Übersetzungen](https://tuts.rumpke.de/carine-2/) • [Tutoriale](https://tuts.rumpke.de/tutoriale-carine/) – Carine

**MIEKE**  $\bullet$  [Mieke](https://tuts.rumpke.de/mieke-tut-1-40/) Tut 1-80 • [Mieke](https://tuts.rumpke.de/mieke-81-160/) 81 – 160

#### • [Mieke](https://tuts.rumpke.de/mieke-161-233/)  $161 - 233$ • Mieke [Weihnachten 1-62](https://tuts.rumpke.de/mieke-weihnachten-1-62/) • [Tutoriale](https://tuts.rumpke.de/tutoriale-mieke/) – Mieke

#### **BARBARA** [Tutoriale](https://tuts.rumpke.de/tutoriale-barbara/) – Barbara

**BEA**

## [Tutoriale](https://tuts.rumpke.de/tutoriale-bea/) – Bea

**CARINE**

**COLYBRIX**

#### • [Tutoriale](https://tuts.rumpke.de/tutoriale-colybrix/) – Colybrix • [Colybrix](https://tuts.rumpke.de/colybrix-2/) 2

**DENISE**

#### • [Tutoriale](https://tuts.rumpke.de/tutoriale-denise-alte-tutoriale/) – Denise  $\bullet$  [Denise](https://tuts.rumpke.de/denise-2/) – 2 • [Denise](https://tuts.rumpke.de/denise-3/) 3

Tutoriale – [Ana-Maria](https://tuts.rumpke.de/tutoriale-ana-maria/) [Tutoriale](https://tuts.rumpke.de/tutoriale-cidaben/) – CidaBen • [Tutoriale](https://tuts.rumpke.de/tutoriale-elaine/) – Elaine

**EVALYNDA** [Evalynda](https://tuts.rumpke.de/evalynda-2/) 2

[Tutoriale](https://tuts.rumpke.de/tutoriale-evalynda/) – Evalynda

## **FRANIE MARGOT**

## **VALY** • [Tutoriale](https://tuts.rumpke.de/tutoriale-valy/) – Va[ly](https://sites.google.com/site/ingelorestutoriale4/spiegeln-bei-neuen-psp-versionen)

[Tutoriale](https://tuts.rumpke.de/tutoriale-franie-margot/) – Franie Margot Franie [Margot](https://tuts.rumpke.de/franie-margot-2/) 2 Franie [Margot](https://tuts.rumpke.de/franie-margot-3/) 3

#### **ELISE** • [Tutoriale](https://tuts.rumpke.de/1098-2/elise/) – Elise • [Elise](https://tuts.rumpke.de/elise-2/) 2

## **NICOLE**

• [Tutoriale](https://tuts.rumpke.de/tutoriale-nicole/) – Nicole • [Nicole](https://tuts.rumpke.de/nicole-2/) 2

#### **[SOX](http://inge-lores-tutorialtester.blogspot.com/)IKIBEM** [Soxikibem](https://tuts.rumpke.de/soxikibem-tuts-1-32/) – Tuts 1-32

Tutoriale – [Soxikibem](https://tuts.rumpke.de/tutoriale-soxikibem/) [Soxikibem](https://tuts.rumpke.de/soxikibem-seite-2/) – Seite 2

#### • [Soxikibem](https://tuts.rumpke.de/soxikibem-seite-3/) – Seite 3 • [Soxikibem](https://tuts.rumpke.de/soxikibem-seite-4-2/) – Seite 4

## *[Kathania](https://tuts.rumpke.de/tutoriale-kathania/)* **[Katinka](https://tuts.rumpke.de/katinka-tuts-1-29/) Tuts 1-29 Katinka** [1](https://tuts.rumpke.de/katinka/) + [2](https://tuts.rumpke.de/katinka-tutoriale-seite-2/) [+](https://tuts.rumpke.de/katinka/) 3 + 4

**Malacka [1](https://tuts.rumpke.de/malacka/) [2](https://tuts.rumpke.de/malacka-2/) 3 [Mentali](https://tuts.rumpke.de/mentali/) [Mineko](https://tuts.rumpke.de/mineko/) [2](https://tuts.rumpke.de/mineko-2/) [3](https://tuts.rumpke.de/mineko_3/) [4](https://tuts.rumpke.de/mineko-4/) 5** [Noisette](https://tuts.rumpke.de/noisette-tut-1-80/) Tuts 1-80 [81-167](https://tuts.rumpke.de/noisette-81-167/)

#### [Tutoriale](https://tuts.rumpke.de/tutoriale-inacia-neves/) – Inacia Neves Tutoriale – [Leni Diniz](https://tuts.rumpke.de/tutoriale-leni-diniz/) Tutoriale – [Marcinha](https://tuts.rumpke.de/tutoriale-marcinha/)

[Tutoriale](https://tuts.rumpke.de/tutoriale-roberta/) – Roberta [Tutoriale](https://tuts.rumpke.de/tutoriale-tati-robert/) – Tati Robert Marcinha und [Soxikibem](https://tuts.rumpke.de/marcinha-und-soxikibem/)

#### **Dieses Tutorial habe ich mit der Erlaubnis von Denise D. übersetzt, ihre schöne Gruppe findest du hier**

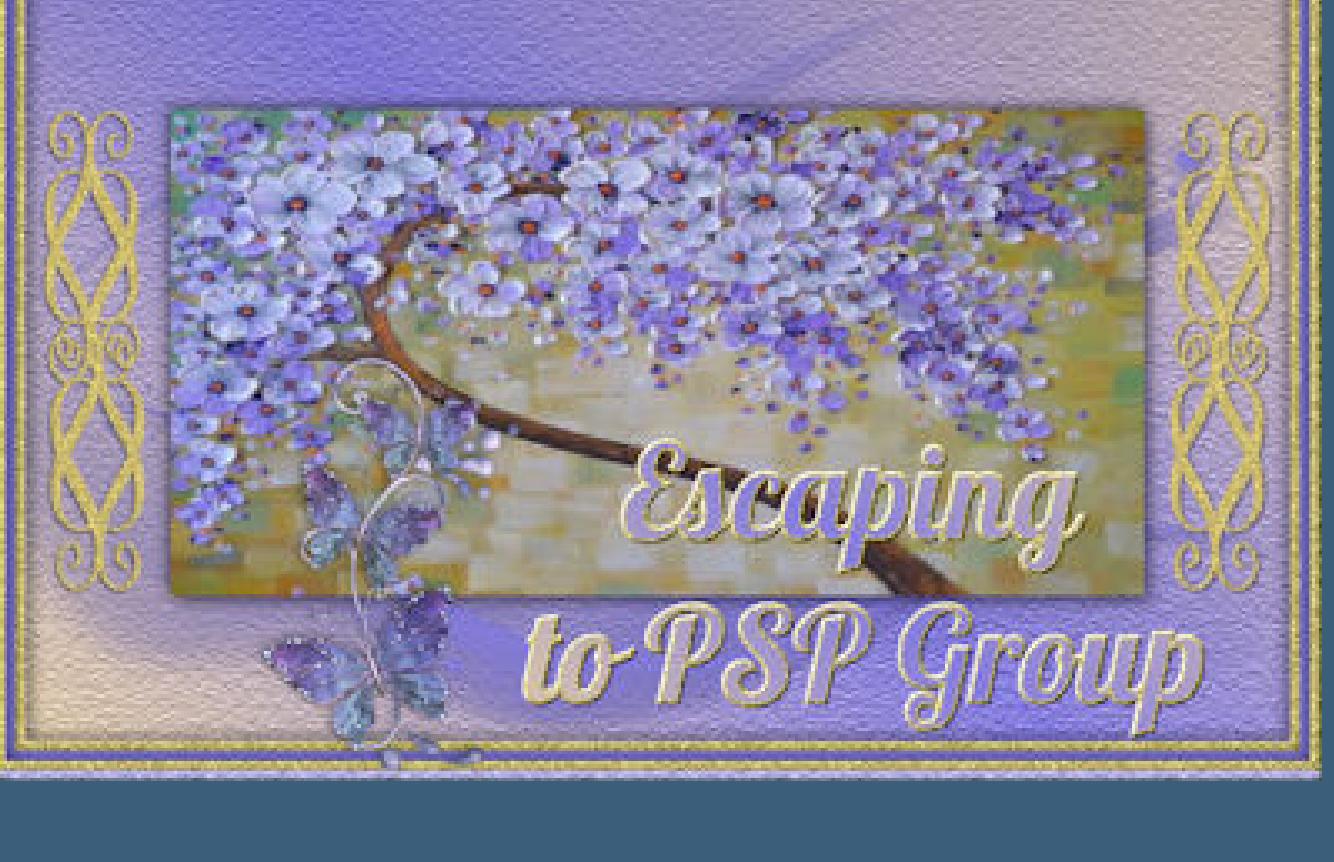

Tutoriale [Marcinha](https://tuts.rumpke.de/tutoriale-marcinha-elaine/) + Elaine

## **TES[Y](https://filehorst.de/d/dEgGCnux)**

• [Tesy](https://tuts.rumpke.de/tesy-tuts-1-37/) Tuts 1-37 • [Tutoriale](https://tuts.rumpke.de/tutoriale-tesy/) – Tesy

## **SWEETY**

• [Sweety](https://tuts.rumpke.de/sweety-tut-1-81/) Tut 1-81 • Sweety Tuts [82-104](https://tuts.rumpke.de/sweety-tuts-82-104/) • [Tutoriale](https://tuts.rumpke.de/tutoriale-sweety/) – Sweety

Valy – alte [Tutoriale](https://tuts.rumpke.de/valy-alte-tutoriale/)

### **YEDRALINA** [Yedralina](https://tuts.rumpke.de/yedralina-2/) 2 alte Tutoriale

Tutoriale – [Yedralina](https://tuts.rumpke.de/tutoriale-yedralina/)

**[MELODI](http://escapingtopsp2.altervista.org/Home/homeb.html)**

## [Tutoriale](https://tuts.rumpke.de/tutoriale-melodi/) – Melodi

**NOCH MEHR TUTORIALE Andre**  $1 + 2 + 3 + 4$  $1 + 2 + 3 + 4$  $1 + 2 + 3 + 4$  $1 + 2 + 3 + 4$  $1 + 2 + 3 + 4$  $1 + 2 + 3 + 4$  $1 + 2 + 3 + 4$ **[Annarella](https://tuts.rumpke.de/annarella/) [Anesia](https://tuts.rumpke.de/anesia/) Azalee [1](https://tuts.rumpke.de/azalee-1/) Belinda [1](https://tuts.rumpke.de/belinda/) [2](https://tuts.rumpke.de/belinda-seite-2/) 3 [Bijounet](https://tuts.rumpke.de/bijounet/) [Catrien](https://tuts.rumpke.de/catrien/)** *[Ceylan](https://tuts.rumpke.de/ceylan/)* **[Cloclo](https://tuts.rumpke.de/tutoriale-cloclo/) Cloclo [2](https://tuts.rumpke.de/cloclo-2/) [3](https://tuts.rumpke.de/cloclo-3/) 4 [Cloclo](https://tuts.rumpke.de/cloclo-2/) alte Tuts**

## **[Corinne](https://tuts.rumpke.de/corinne/)** *[Dilek](https://tuts.rumpke.de/tutoriale-dilek/)*

**[Domie](https://tuts.rumpke.de/domie/) Edith**  $\boxed{1}$  $\boxed{1}$  $\boxed{1}$   $\boxed{2}$  $\boxed{2}$  $\boxed{2}$   $\boxed{3}$  $\boxed{3}$  $\boxed{3}$  [4](https://tuts.rumpke.de/tutoriale-edith/) **[Eglantine](https://tuts.rumpke.de/tutoriale-eglantine/)**

*[Kamil](https://tuts.rumpke.de/tutoriale-kamil/)*

**Lady [Graph](https://tuts.rumpke.de/lady-graph/)**

## **[Laurette](https://tuts.rumpke.de/laurette/) [Libellule](https://tuts.rumpke.de/libellule/) [Lily](https://tuts.rumpke.de/tutoriale-lily/) [Lola](https://tuts.rumpke.de/lola/)**

### *[Noisette](https://tuts.rumpke.de/tutoriale-noisette/)* **[Poushka](https://tuts.rumpke.de/tutoriale-poushka/)**

**Rose de [Sable](https://tuts.rumpke.de/rose-de-sable/) Tine Tuts [1-58](https://tuts.rumpke.de/tine-tuts-1-58/)** *[Tine](https://tuts.rumpke.de/tutoriale-tine/) ab 59* **[Womanance](https://tuts.rumpke.de/womanence/)**

### **[Zane](https://tuts.rumpke.de/zane/) Ostern [1](https://tuts.rumpke.de/ostern/) 2**

**Weihnachten [1](https://tuts.rumpke.de/weihnachten/) 2 3 4 5** *[Signtags](https://tuts.rumpke.de/signtags/)* **[Animationen](https://tuts.rumpke.de/animationen/)**

## **Denise – Spiced Dots**

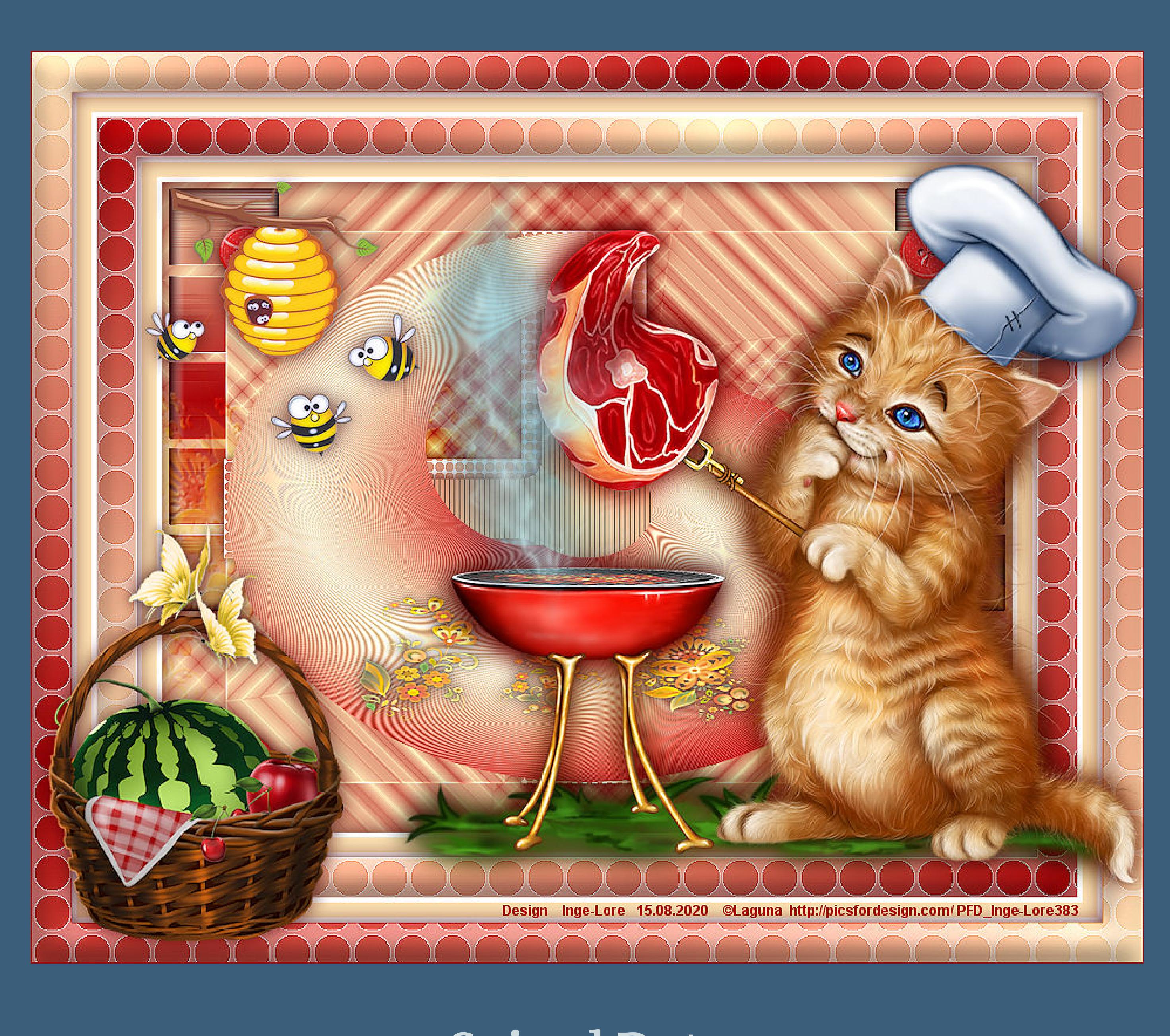

## **Spiced Dots**

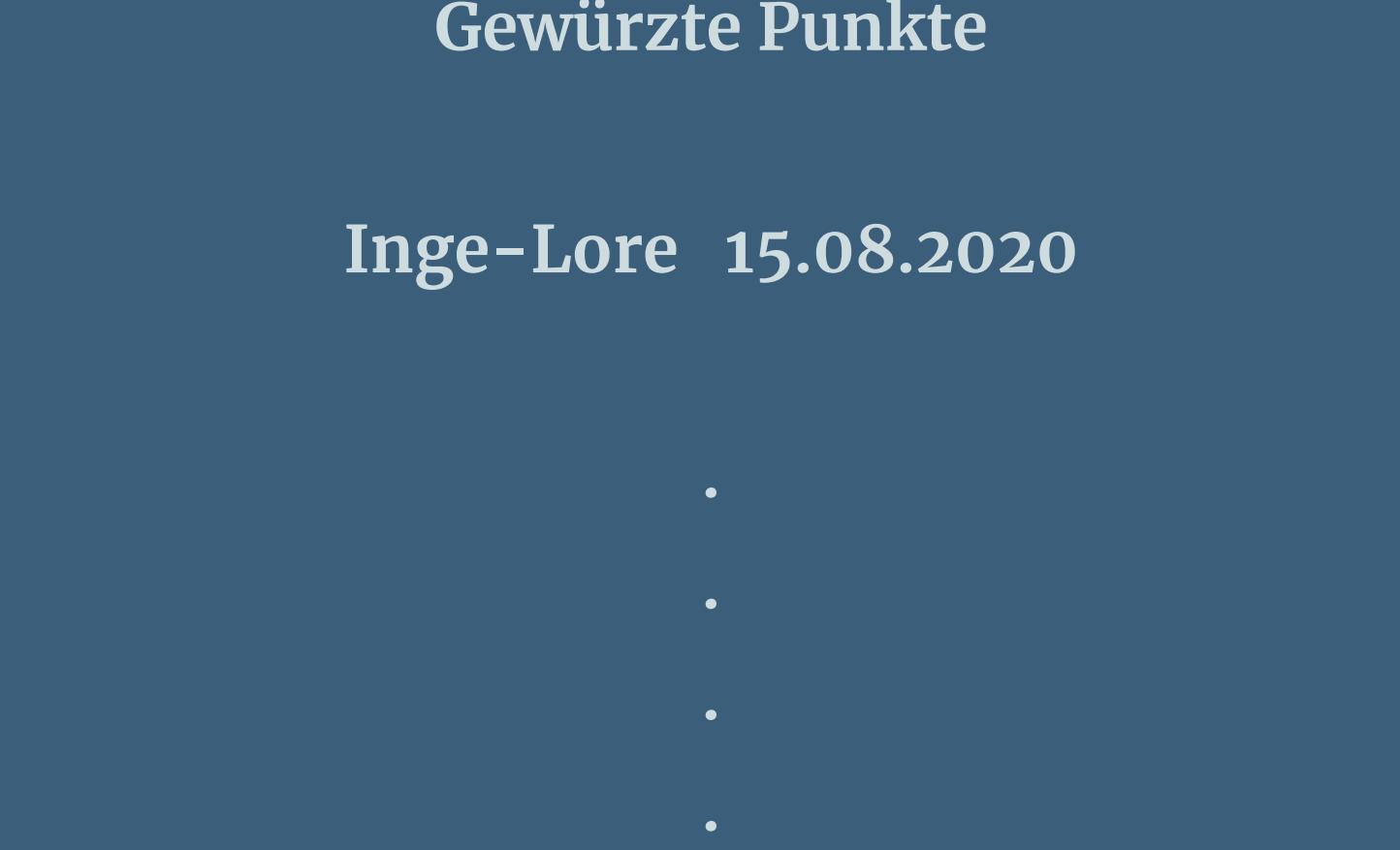

### **Thank you very much Denise for your permission to translate. Das Copyright des original Tutorials liegt alleine bei Denise D. das Copyright der deutschen Übersetzung liegt alleine bei mir,Inge-Lore.Es ist nicht erlaubt,mein Tutorial zu kopieren oder aufanderen Seiten zum download anzubieten.Mein Material habe ich aus diversen Tubengruppen.Das Copyright des**

**Mischmodus Weiches Licht–Ebene nach unten schieben geh wieder auf die oberste Ebene kopiere \*97696584\_large\_cajoline\_bouton4\* einfügen auf dein Bild–kolorieren–verkleinern auf 35% Bildeffekte–Versatz** -340 / 255

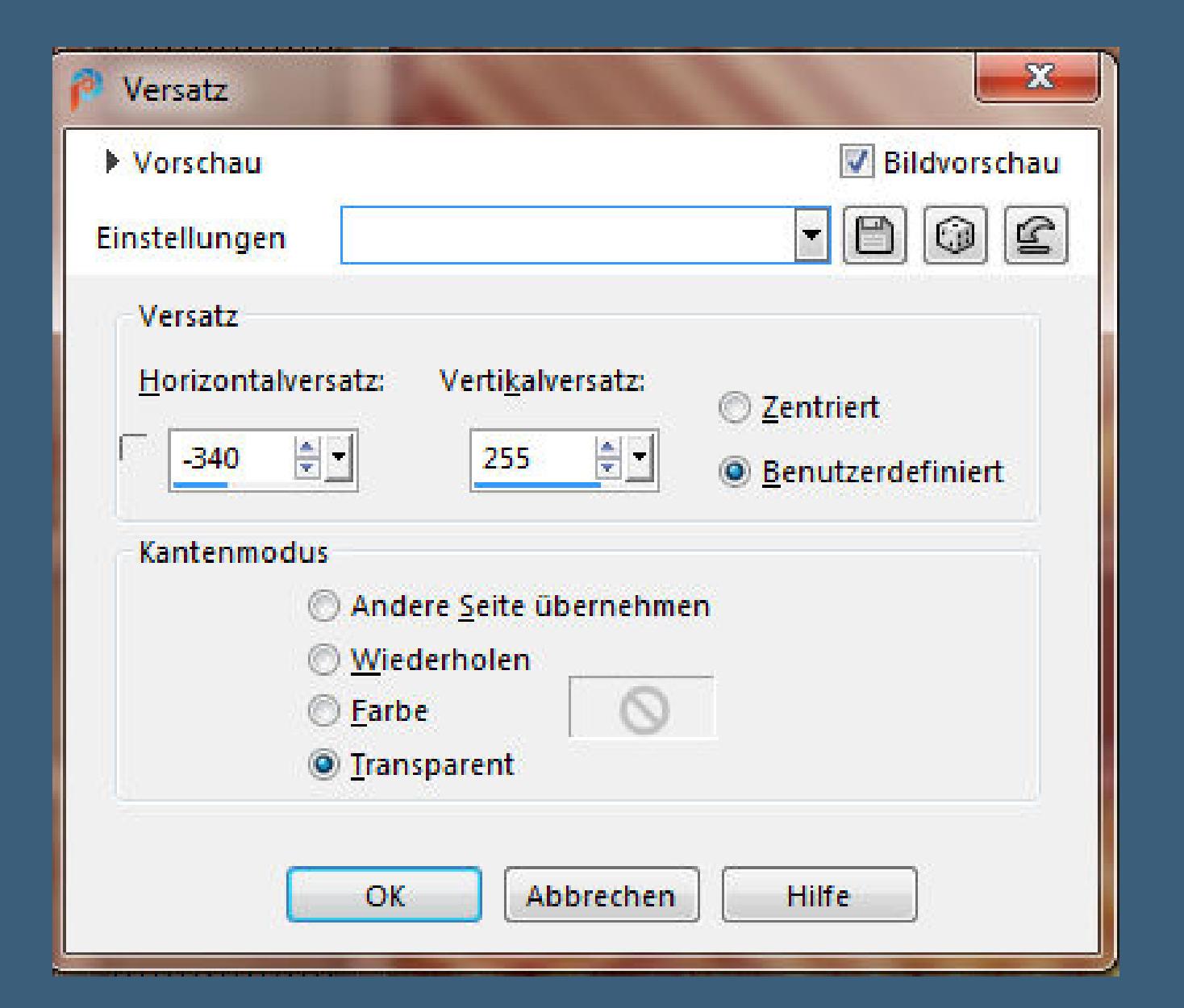

### **Punkt 6 Geometrieeekte–Parallelogramm**  $-x$ Parallelogramm Bildvorschau Vorschau

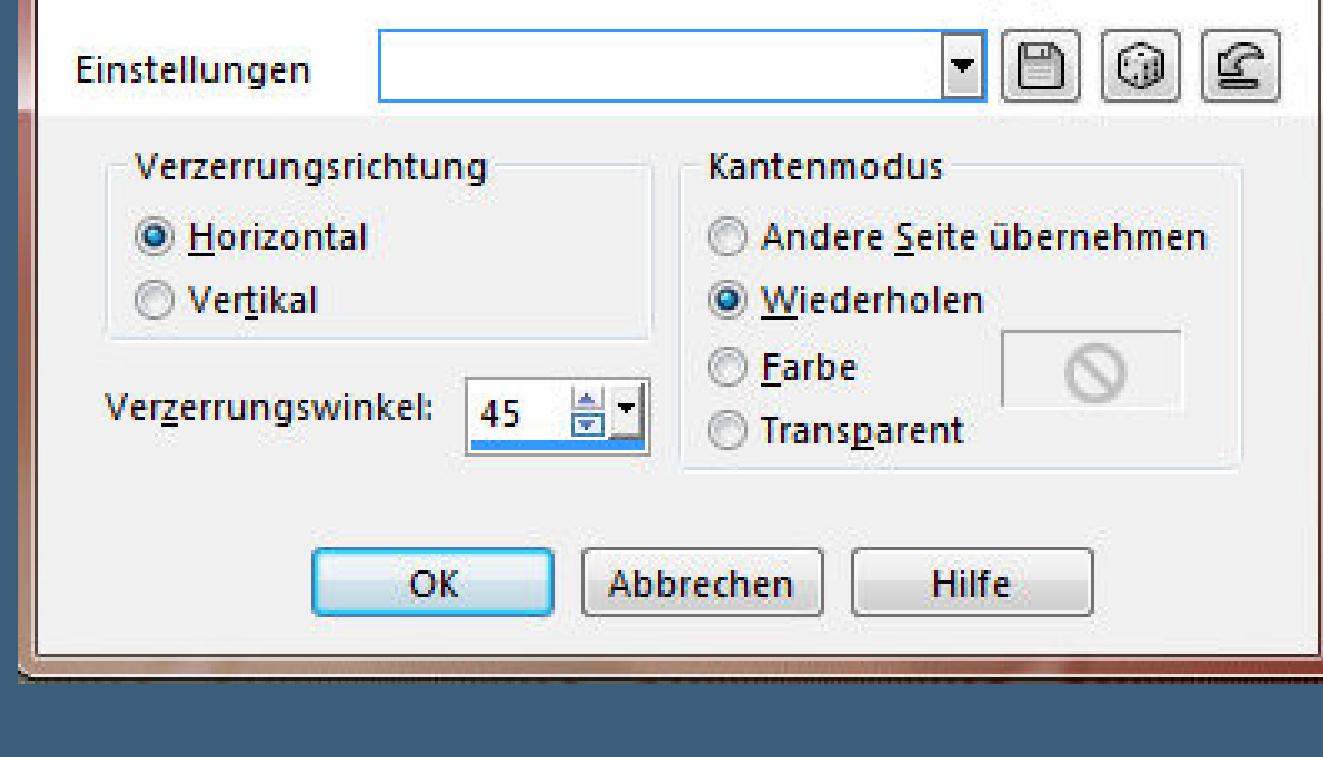

#### **Verzerrungseekte–Polarkoordinaten**  $\mathbf{x}$ Polarkoordinaten **V** Bildvorschau ▶ Vorschau

**Materials liegt alleine beim jeweiligen Künstler.Sollte ich ein Copyright verletzt haben,sendet mir bitte eine [E-Mail](mailto:i.rumpke@gmx.de).Ich danke allen Tubern für das schöne Material, ohne das es solche schönen Bilder gar nicht geben würde. Mein besonderer Dank geht an Laguna für die schöne Personentube. Ich habe das Tutorial mit PSP 2020 Ultimate gebastelt,a[ber](mailto:i.rumpke@gmx.de) es sollte auch mit allen**

> $\neg$  0 0  $\neg$ Einstellungen  $\circledcirc x$ -, y- in Polarkoordinaten umwandeln Kantenmodus Polar- in x-, y-Koordinaten umwandeln Andere Seite übernehmen **@** Wiederholen  $\circledcirc$ C Earbe *<u>Transparent</u>*  $OK$ Abbrechen Hilfe

**anderen Varianten zu basteln gehen**

**\*\*\*\*\*\*\*\*\*\*\*\*\*\*\*\*\*\*\*\*\*\*\*\*\*\*\*\*\*\*\*\*\*\*\*\*\*\*\*\*\*\*\*\*\*\*\*\*\*\*\*\*\***

## **Hier werden meine Tutoriale getestet**

**\*\*\*\*\*\*\*\*\*\*\*\*\*\*\*\*\*\*\*\*\*\*\*\*\*\*\*\*\*\*\*\*\*\*\*\*\*\*\*\*\*\*\*\*\*\*\*\*\*\*\*\* [Plugins](http://www.lundentreux.info/infographie/filtres/Aentree.htm) Simple–4 Way Average Unplugged Tools–Spice Dots AP 01[Innovations] Lines–SilverLining AP [Distort]–Distort-Bars MuRa's Seamless–Emboss at Alpha MuRa's Meister–Copies \*\*\*\*\*\*\*\*\*\*\*\*\*\*\*\*\*\*\*\*\*\*\*\*\*\*\*\*\*\*\*\*\*\*\*\*\*\*\*\*\*\*\*\*\*\*\*\*\*\*\*\***

> **[Material](http://www.mediafire.com/file/twq4oyhf2f5d73e/Denise-81-Spiced-Dots.rar/file) oder [HIER](https://filehorst.de/d/dEgGCnux) Dekotube/n Blumentube Personentube meine sind von Laguna und du bekommst sie [HIER](https://picsfordesign.com/)**

**\*\*\*\*\*\*\*\*\*\*\*\*\*\*\*\*\*\*\*\*\*\*\*\*\*\*\*\*\*\*\*\*\*\*\*\*\*\*\*\*\*\*\*\*\*\*\*\*\*\*\*\* Vorwort !! Alle,die mit einer neuen PSP Version (ab X3) arbeiten, können nicht mehr so spiegeln,wie man es bis dahin kannte. Dafür habe ich eine kleine Anleitung geschrieben,wie es**

**mit Skripten geht. Schau [HIER](https://sites.google.com/site/ingelorestutoriale4/spiegeln-bei-neuen-psp-versionen)** *Ich arbeite nur noch mit den Skripten, weil es viel einfacher ist !!!* **\*\*\*\*\*\*\*\*\*\*\*\*\*\*\*\*\*\*\*\*\*\*\*\*\*\*\*\*\*\*\*\*\*\*\*\*\*\*\*\*\*\*\*\*\*\*\*\*\*\*\*\***

**Wenn etwas verkleinert wird,dann immer ohne Haken bei \*Alle Ebenen angepaßt\* ,**

**andernfalls schreibe ich es dazu.**

**\*\*\*\*\*\*\*\*\*\*\*\*\*\*\*\*\*\*\*\*\*\*\*\*\*\*\*\*\*\*\*\*\*\*\*\*\*\*\*\*\*\*\*\*\*\*\*\*\*\***

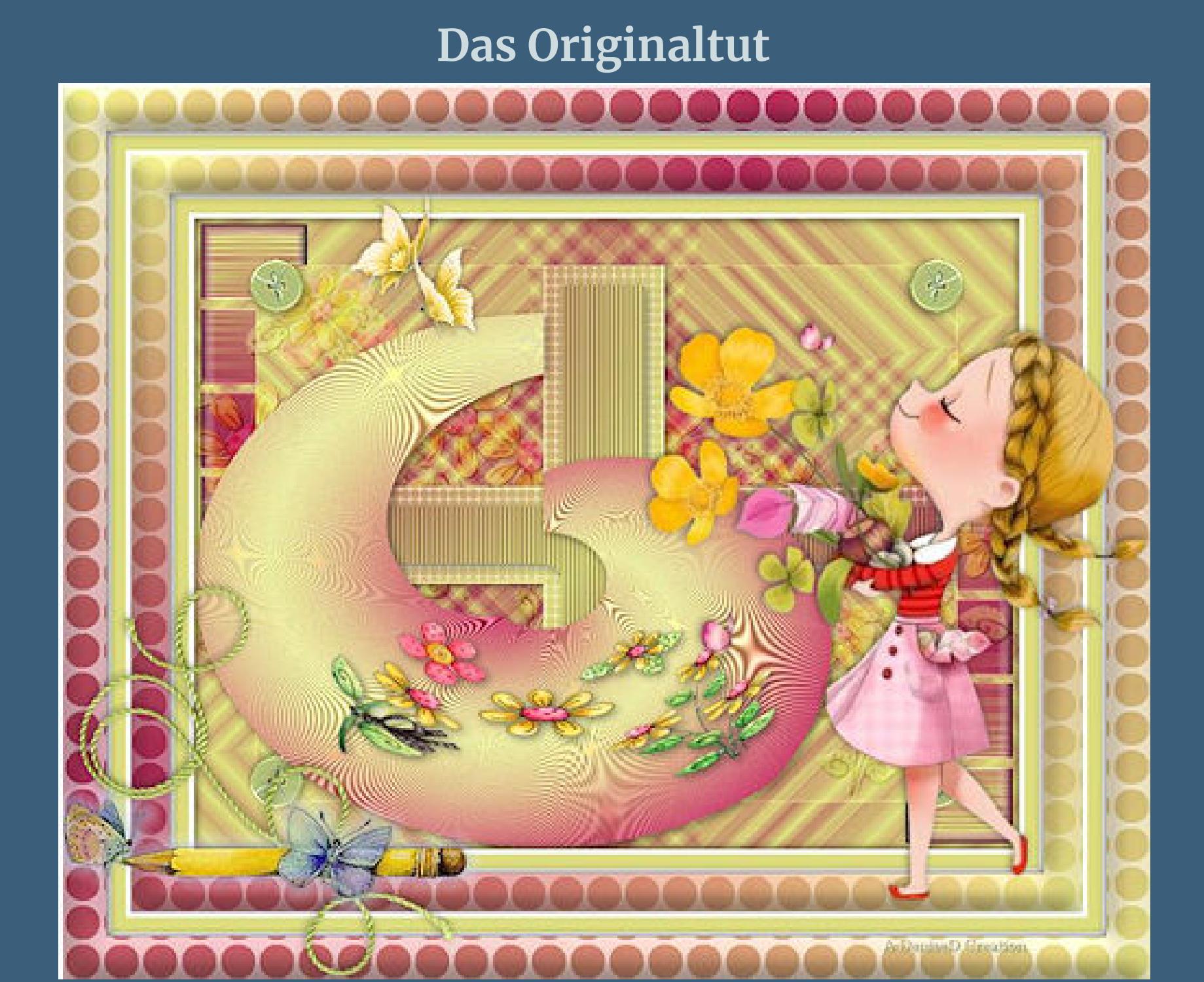

#### **Punkt 1 Schiebe die Selectionen in den Auswahlordner. Such dir aus deinen Tuben eine helle VG und dunkle HG Farbe. Öne ein neues Blatt 850 x 650 Px–mit diesem VG Verlauf füllen.**

Farbe Co Farbverlauf 2 Muster Winkel:  $\frac{45}{1}$ Wiederholungen:  $\begin{array}{|c|c|c|}\hline 25 & \frac{|a|}{|c|} \\\hline \end{array}$ 

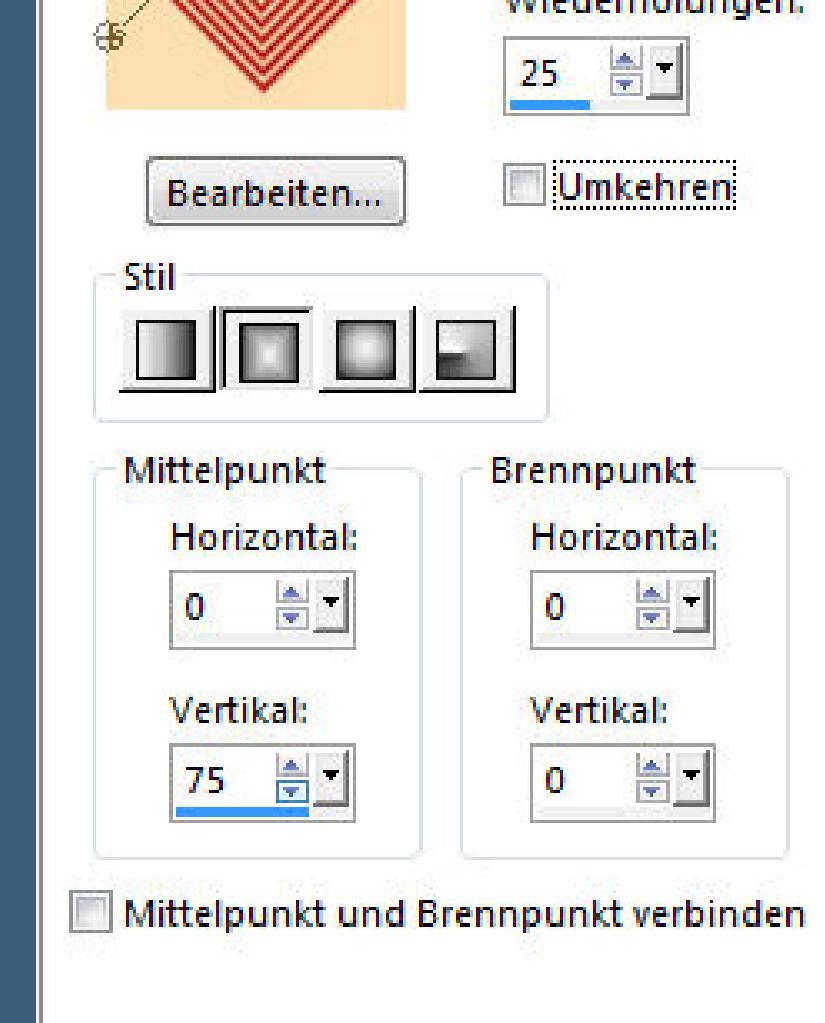

#### **Plugins–Simple–4 Way Average** Kanteneffekte–nachzeichnen **Ebene duplizieren–verkleinern auf 85%–scharfzeichnen**

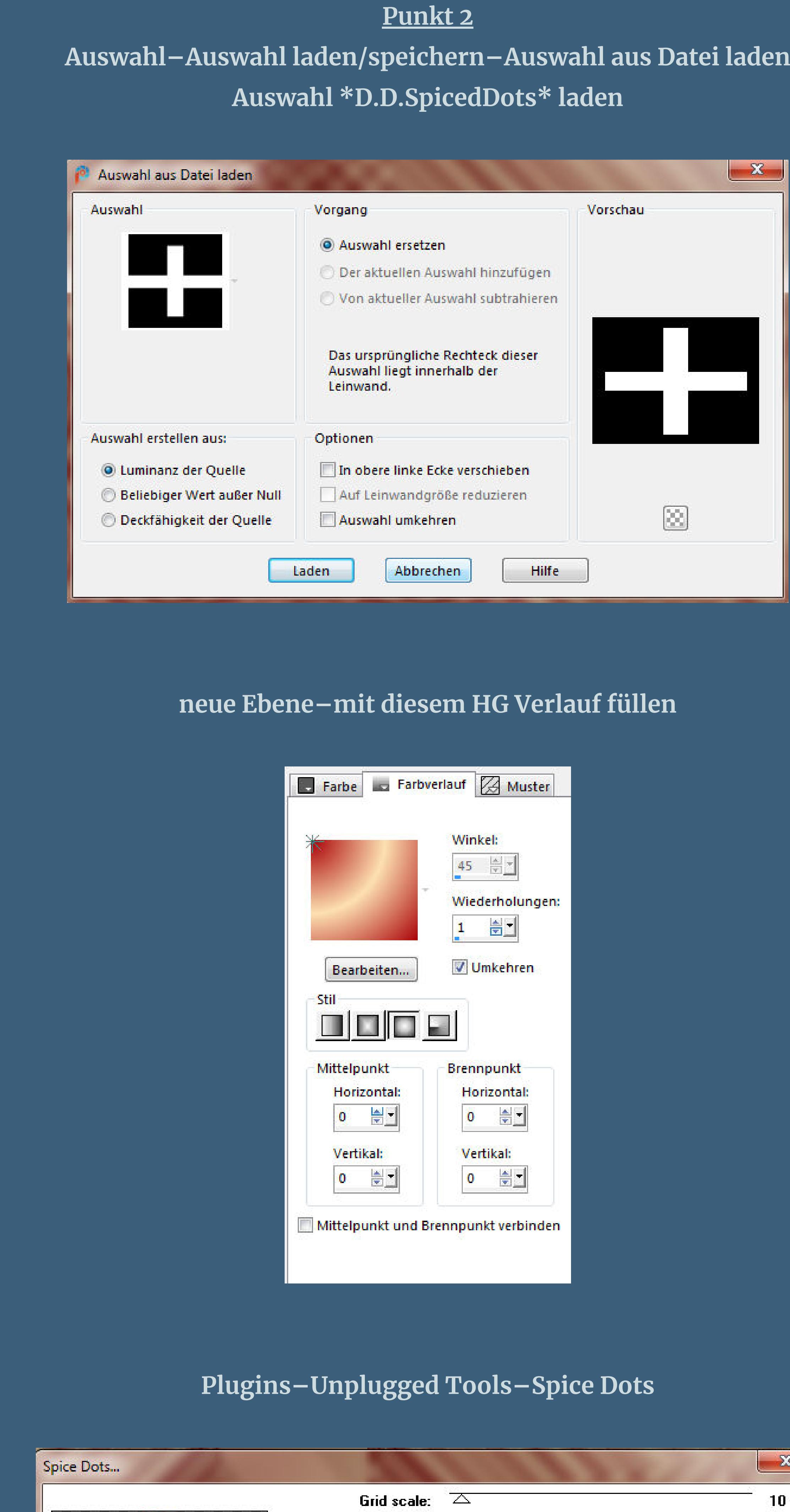

[Inge-Lore's](https://tuts.rumpke.de/) Tutoriale [Stolz präsentiert](https://de.wordpress.org/) von WordPress /

## **scharfzeichnen Auswahl ändern–verkleinern um 20 Px**

Dot size:

Red:

Green:

**Blue:** 

Surface transp.:  $\triangle$ 

Clear dot transp.:  $\vartriangle$ 

**Brightness detect:** 

191

192

128

Л

 $-x$ 

 $OK$ 

Cancel

Xtreme

Color

Mode

Blend

**GA** 

 $\blacksquare$ 

10.

 $0K$ 

 $\geq$  255

 $\mathbb{Z}$  255

 $\triangle$ 

 $\sum$ 

**Cancel** 

**neue Ebene–mit dem HG Verlauf füllen**

#### **Punkt 3 Plugins–AP 01[Innovations] Lines–SilverLining**

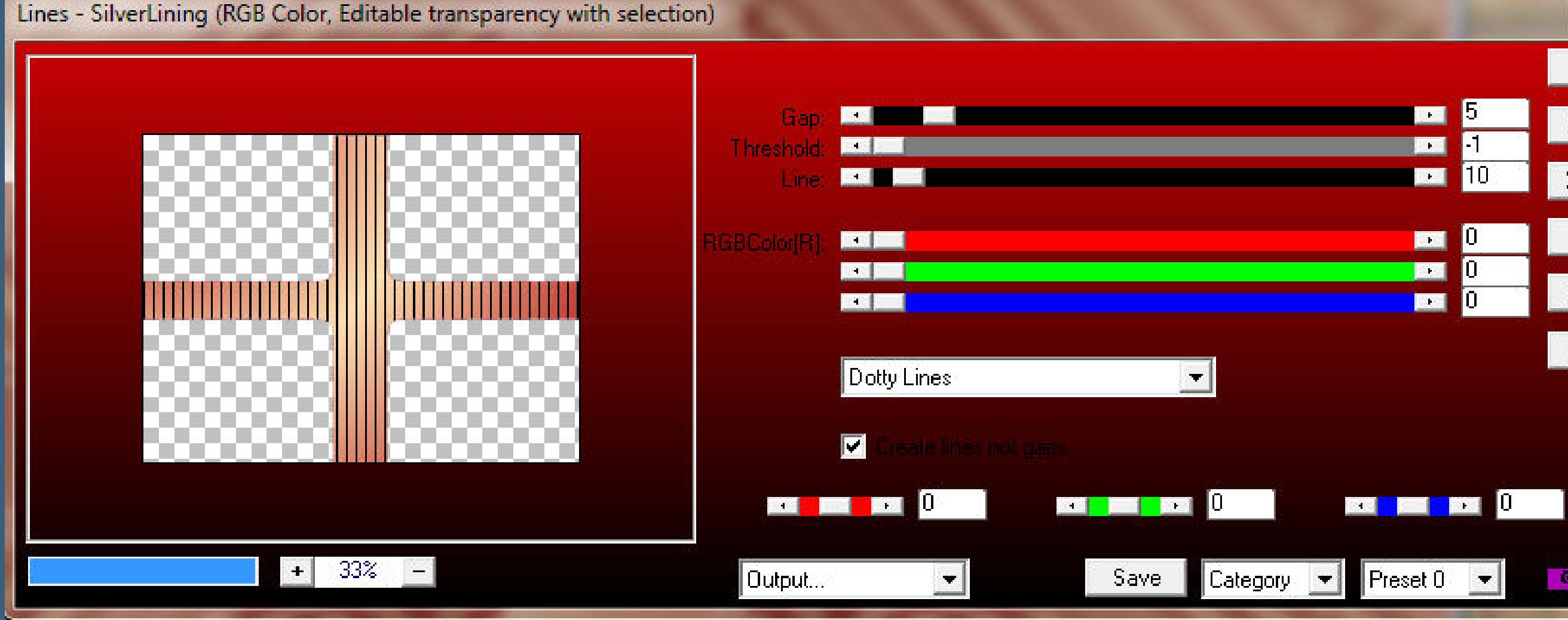

#### **Schlagschatten 0/0/100/20 Auswahl aufheben–nach unten zusammenfassen**

**Schlagschatten wdh. öne deine Blumentube–verkleinern auf 390 x 390 Px kopieren–einfügen auf dein Bild Plugins–MuRa's Meister–Copies**

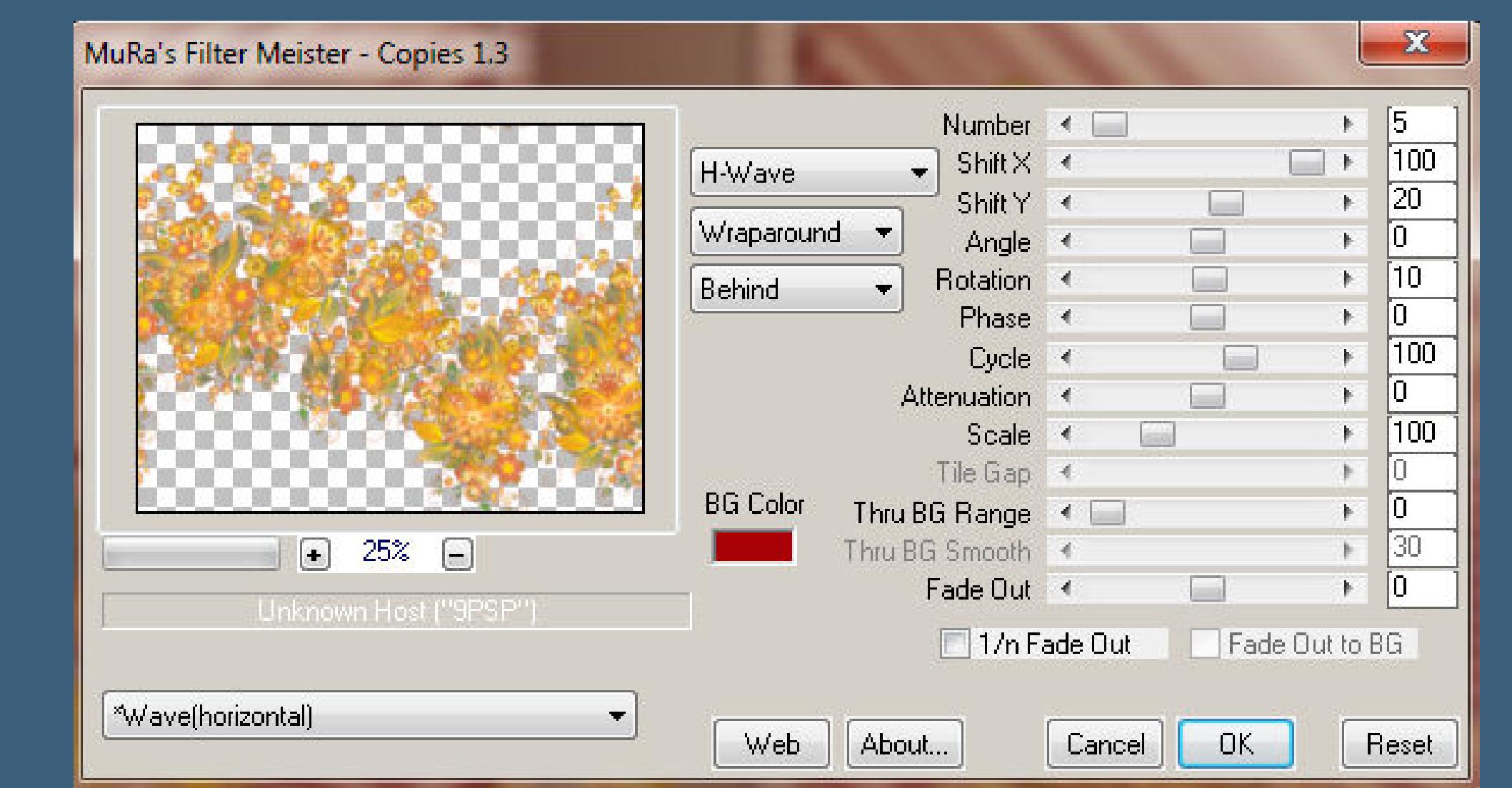

### **Punkt 4 Plugins–MuRa's Seamless–Emboss at Alpha Standard**

#### **Punkt 5 Plugins–Simple–Top Left Mirror Schlagschatten wdh. neue Ebene–Auswahl \*D.D.SpicedDots2\* laden**

**mit dem HG Verlauf füllen Plugins–AP [Lines] Lines – Satin**

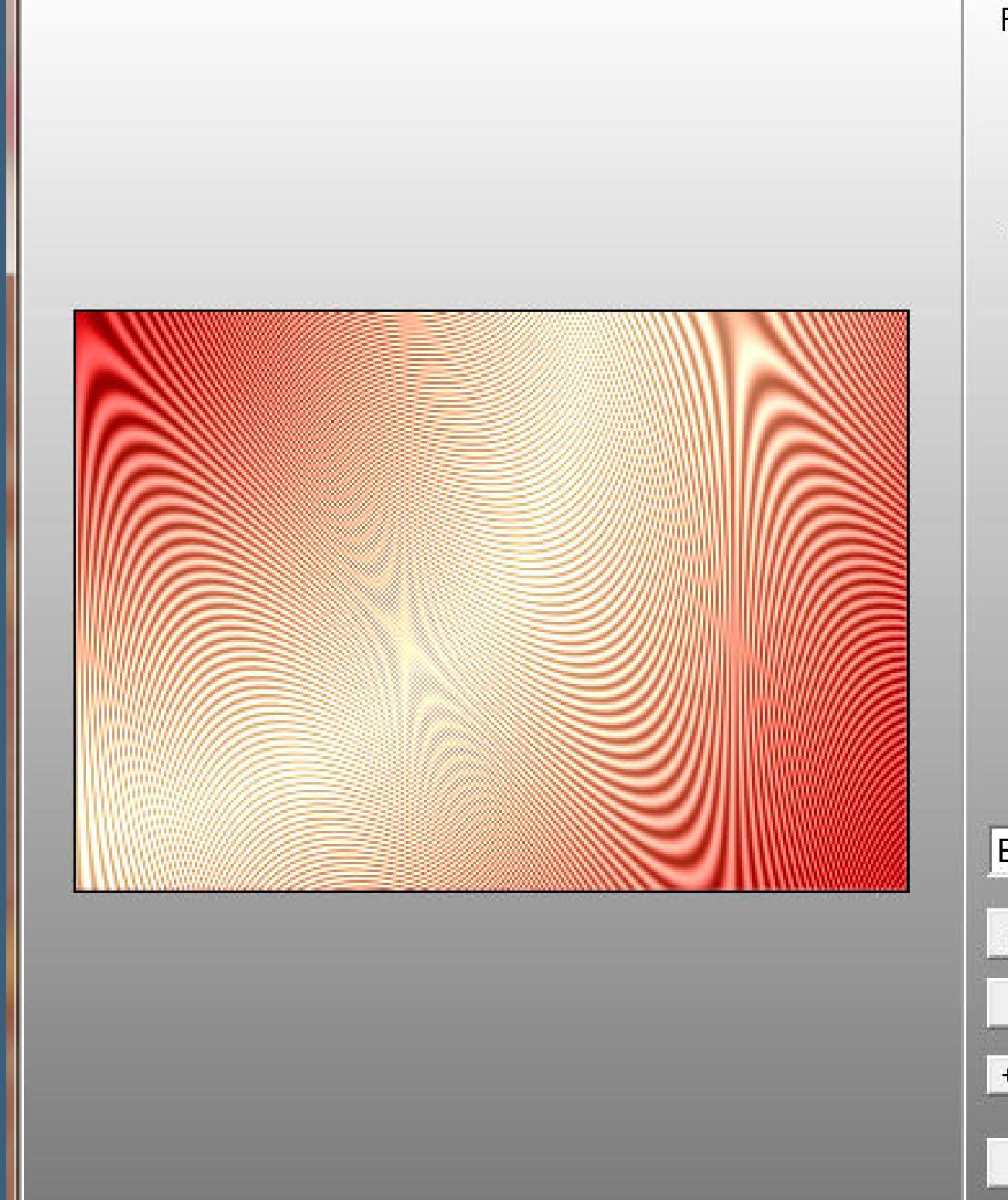

AP [Lines] Lines - Satin --- > http://www.graphicxtras.com

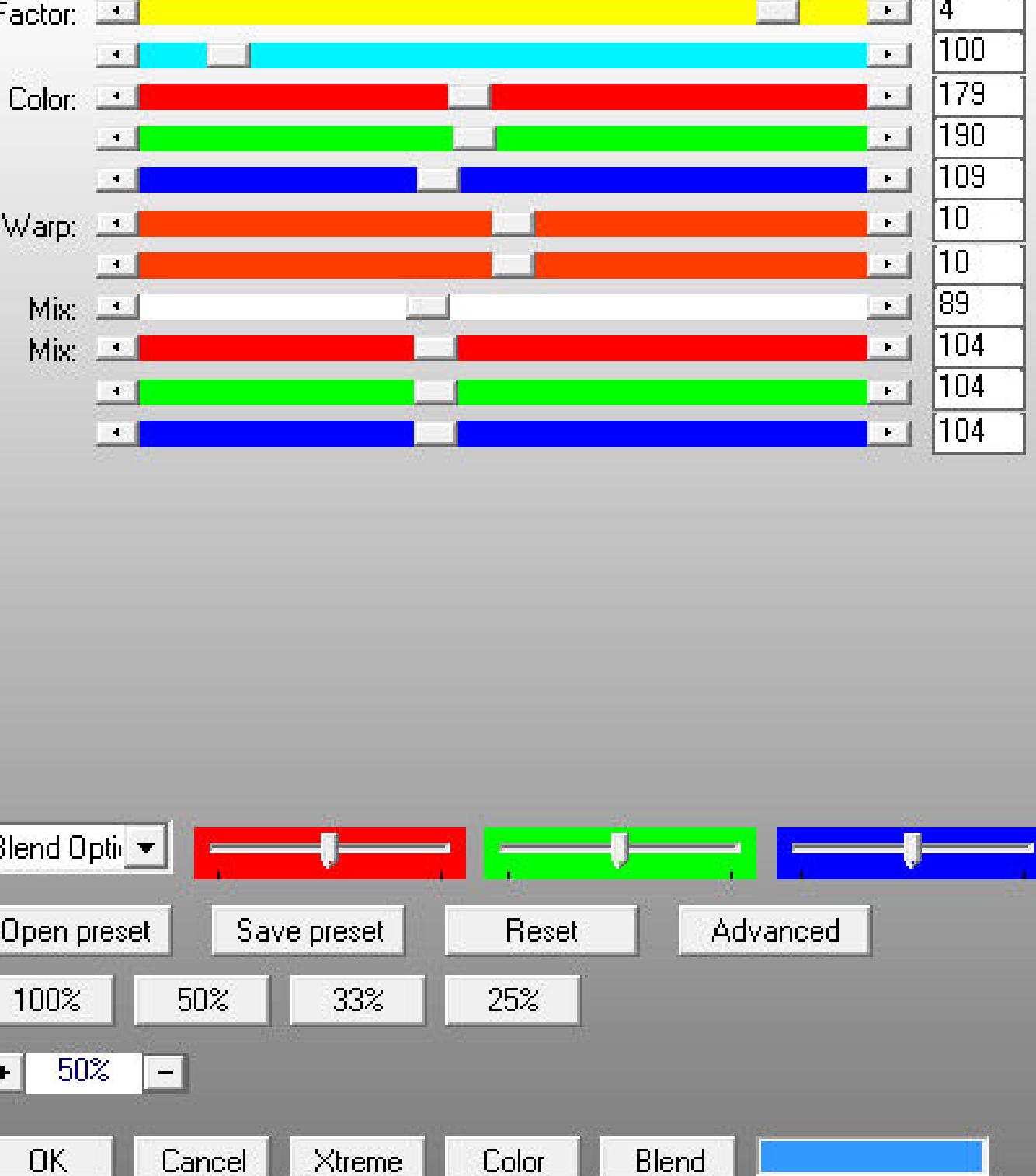

 $-x$ 

D.

Ω'n.

**Auswahl aufheben**

**Auswahl \*D.D.SpicedDots4\* laden neue Ebene–kopiere nochmal deine Blumentube einfügen in die Auswahl–Auswahl aufheben scharfzeichnen–Schlagschatten 0/0/70/20**

#### **Punkt 7 Geh auf Raster 1–neue Ebene Auswahl \*D.D.SpicedDots3\* laden dreh die Farben um–Auswahl mit dem HG Verlauf füllen Plugins–AP [Distort]–Distort-Bars**

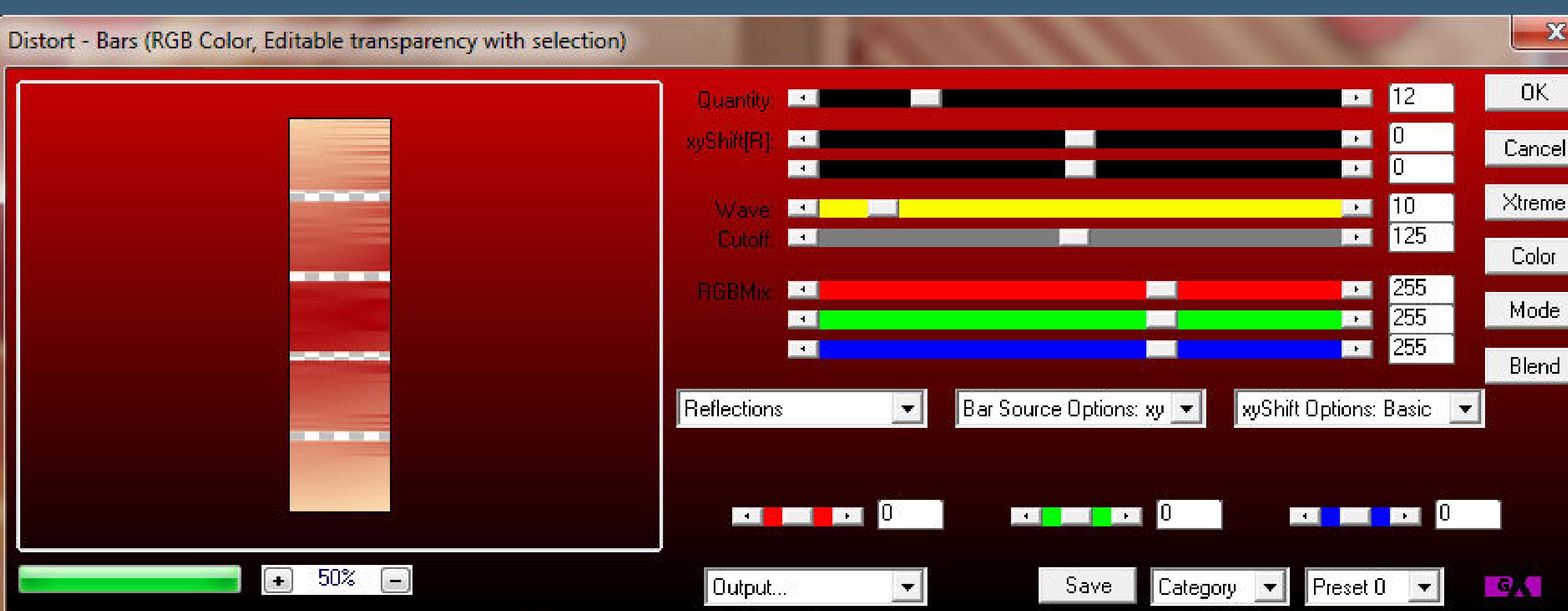

## **bei mir ist es hier zu nden**

 $\overline{r}_\beta$ 

Nay...

VSm

ırea.

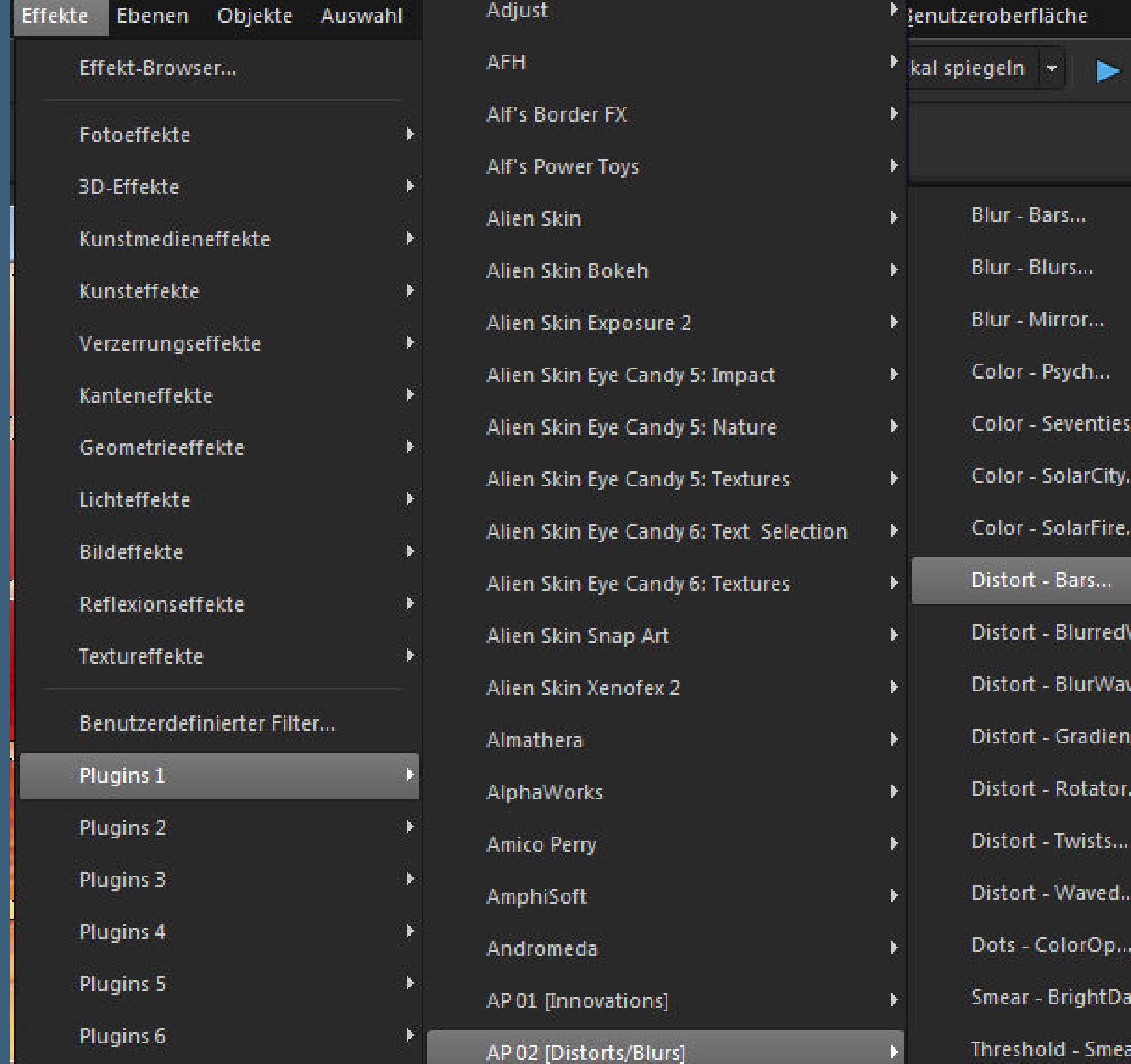

## **Kanteneekte–nachzeichnen**

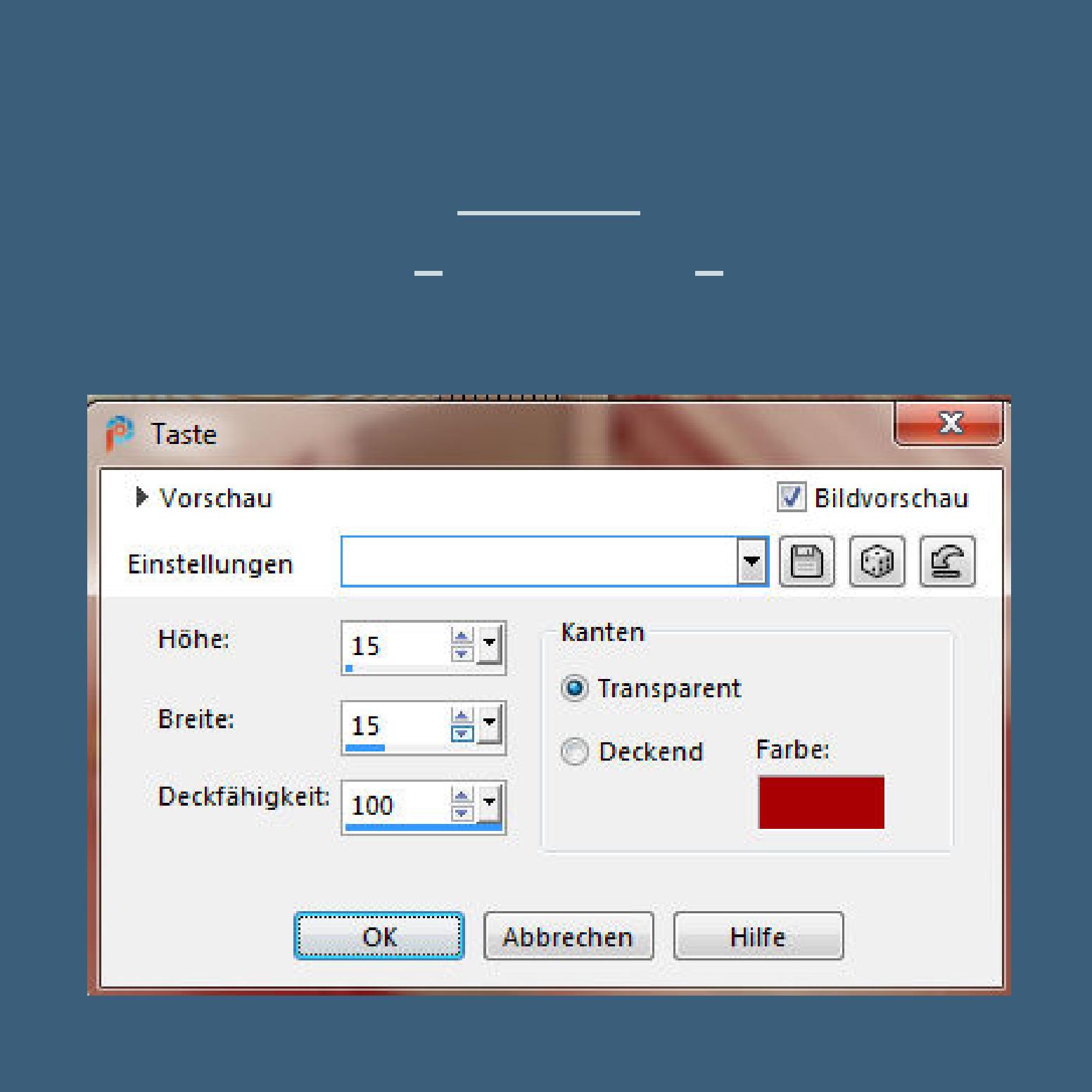

#### **Auswahl aufheben Ebene duplizieren–vertikal spiegeln**

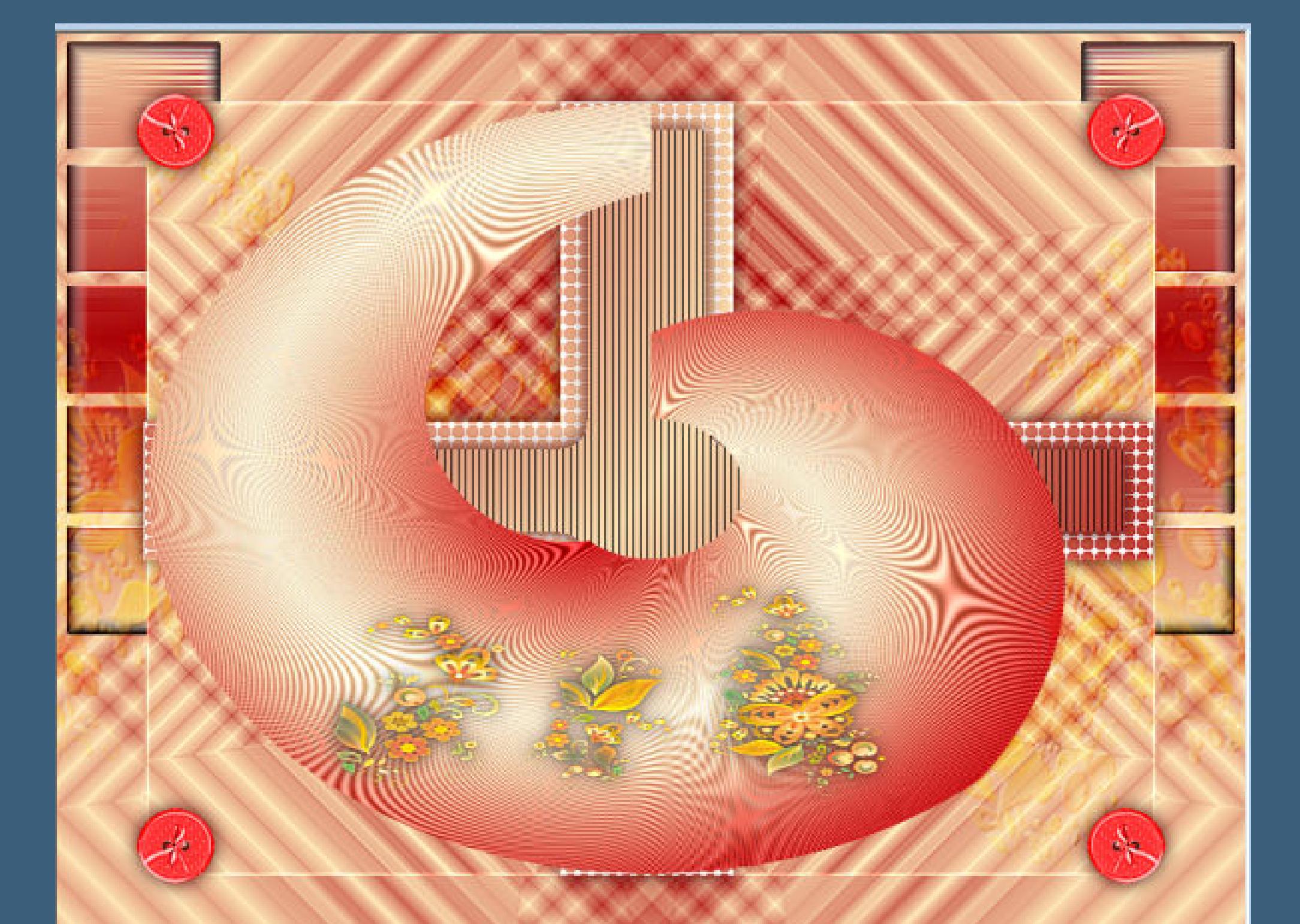

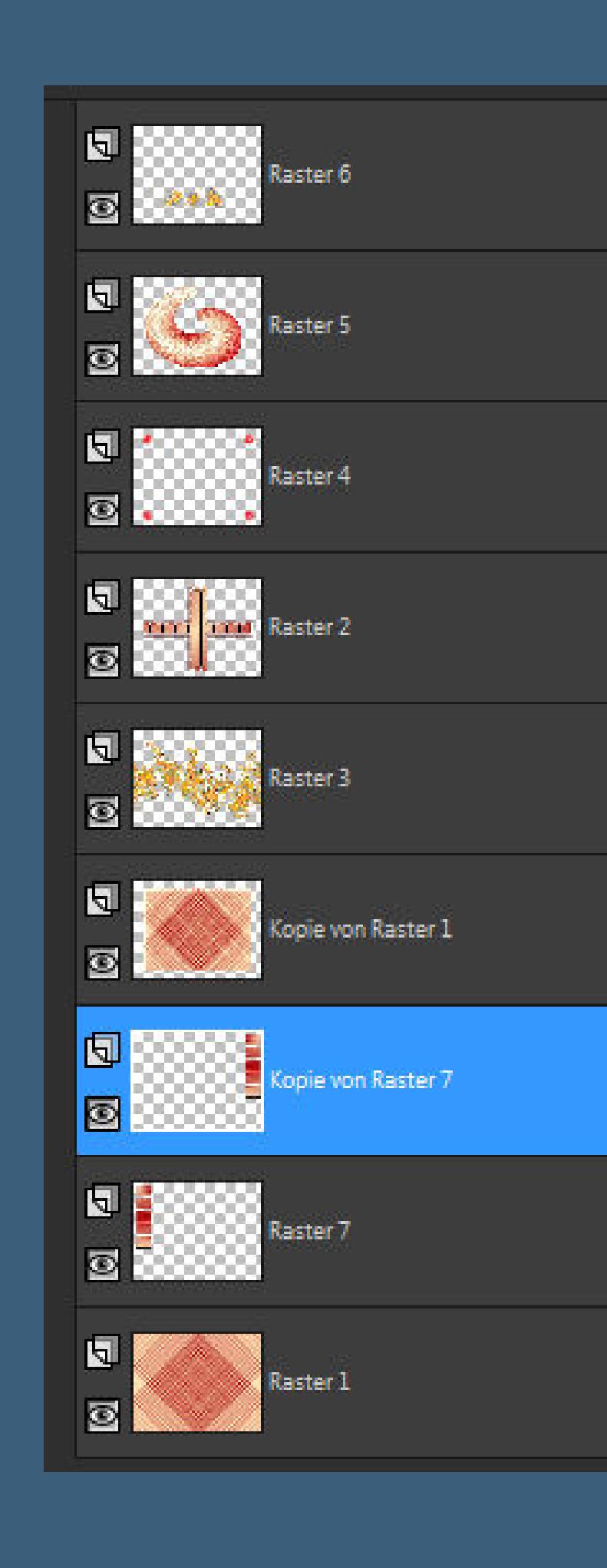

#### **Rand hinzufügen–5 Px weiß Rand hinzufügen–15 Px VG Farbe Rand hinzufügen–5 Px weiß**

**Punkt 9 Auswahl alles–verkleinern um 25 Px Auswahl umkehren Schlagschatten 0/0/80/30 Auswahl alles Rand hinzufügen–40 Px VG Farbe Auswahl umkehren**

**neue Ebene–mit dem HG Verlauf füllen**

## **Punkt 10 Plugins–Unplugged Tools–Spice Dots**

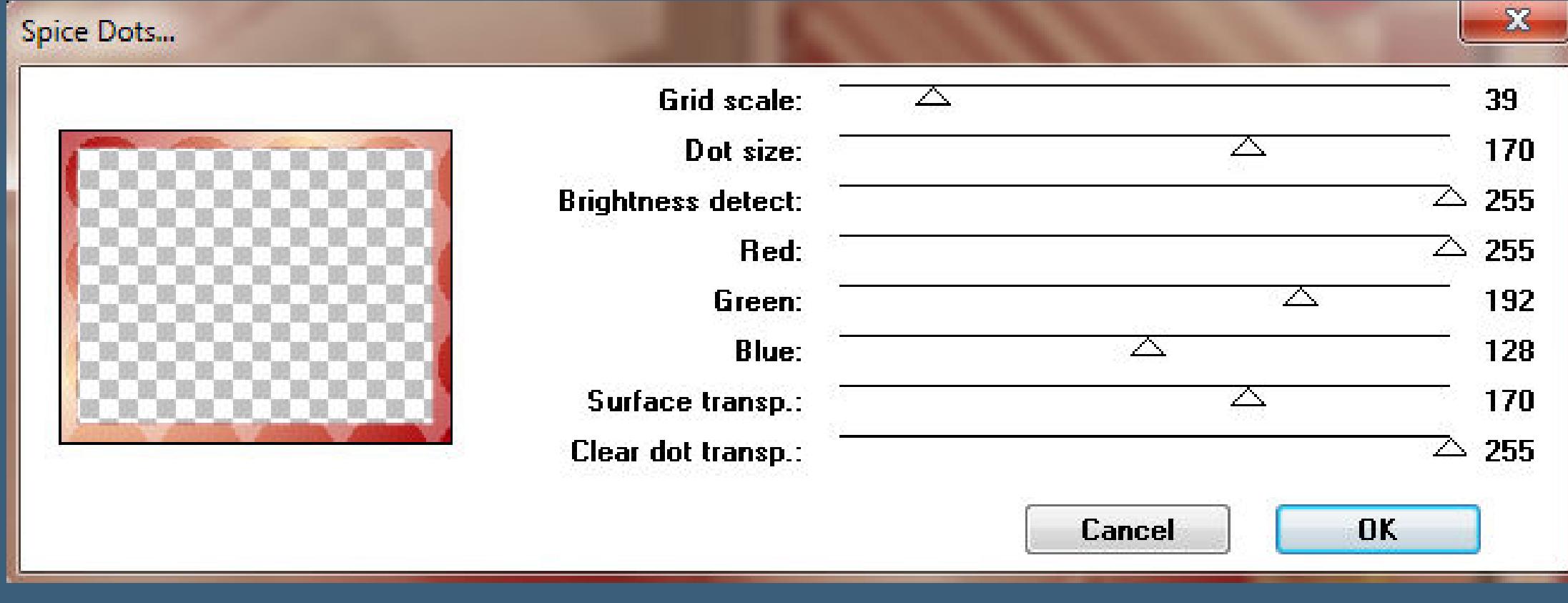

#### **Kanteneekte–nachzeichnen Eekte–3D Eekte–Innenfase**

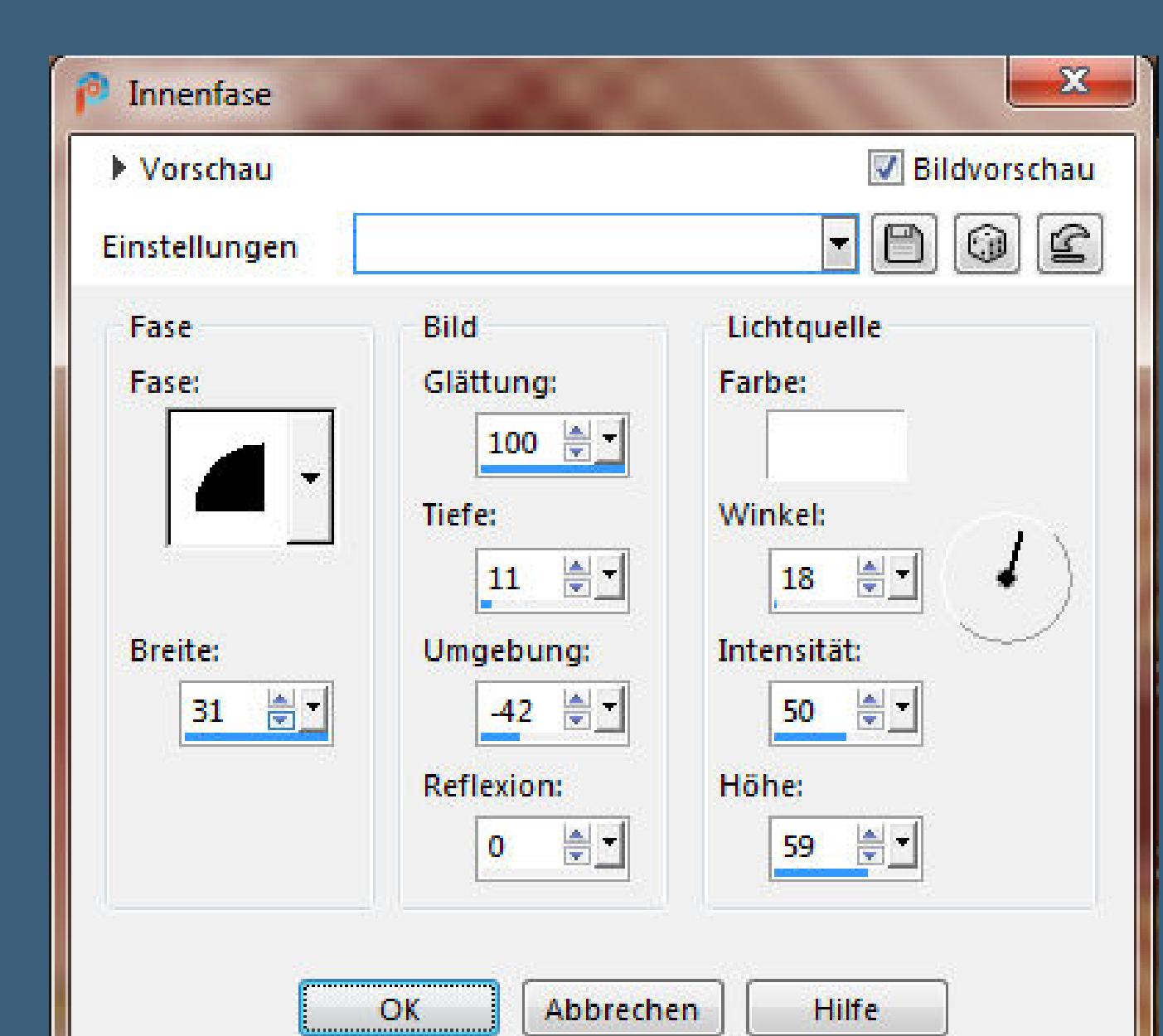

## **Schlagschatten wdh. Auswahl aufheben**

**Rand hinzufügen–5 Px weiß Rand hinzufügen–15 Px VG Farbe Rand hinzufügen–5 Px weiß**

**Punkt 11**

**Auswahl alles**

**Rand hinzufügen–40 Px VG Farbe neue Ebene–Auswahl umkehren–mit dem Verlauf füllen Plugins–Unplugged Tools–Spice Dots**

Spice Dots...

 $\mathbf{x}$ 40  $\triangle$ 173  $\sum$ 

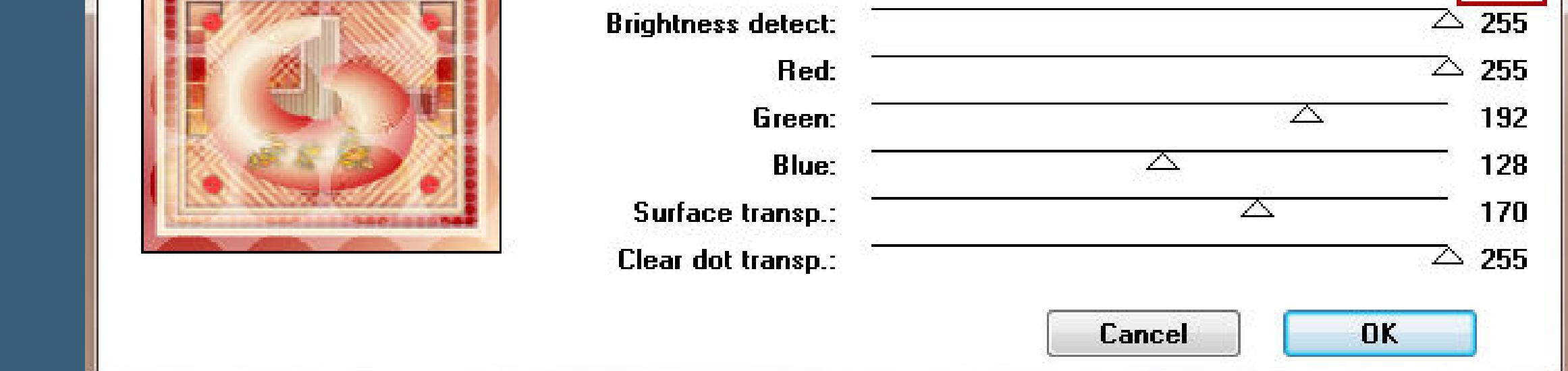

**Grid scale:** 

Dot size:

**Kanteneekte–nachzeichnen Eekte–3D Eekte–Innenfase Schlagschatten wdh. Auswahl aufheben**

**Punkt 12 Kopiere deine Personentube–einfügen auf dein Bild passe die Größe an–scharfzeichnen Schlagschatten 2x wdh. kopiere deine Dekotube/n–einfügen auf dein Bild passe die Größe an–scharfzeichnen Schlagschatten wdh.**

**Punkt 13 Rand hinzufügen–1 Px HG Farbe verkleinern auf 950 Px Breite evtl.scharfzeichnen setz dein WZ und das Copyright aufs Bild zusammenfassen und als jpg speichern.**

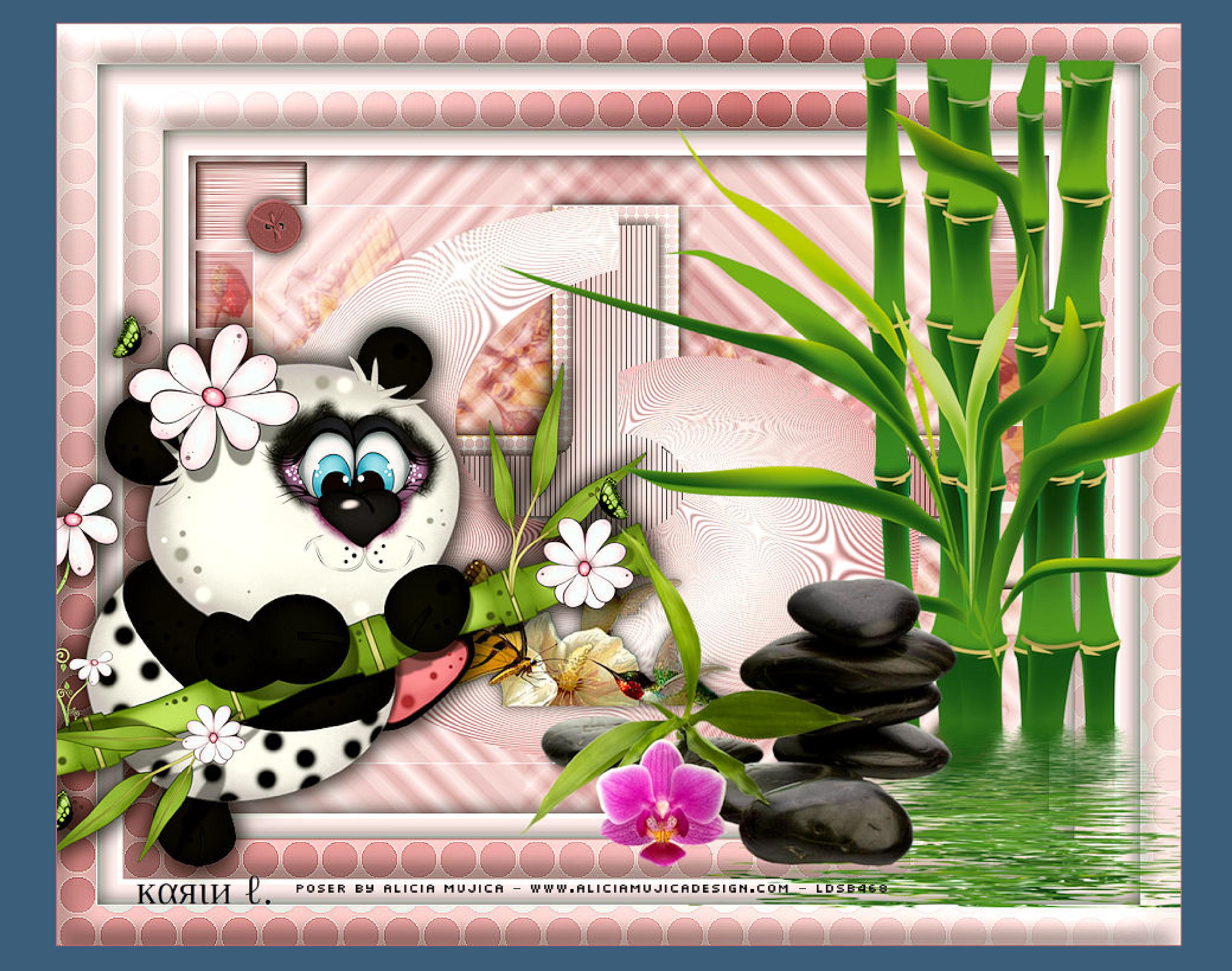

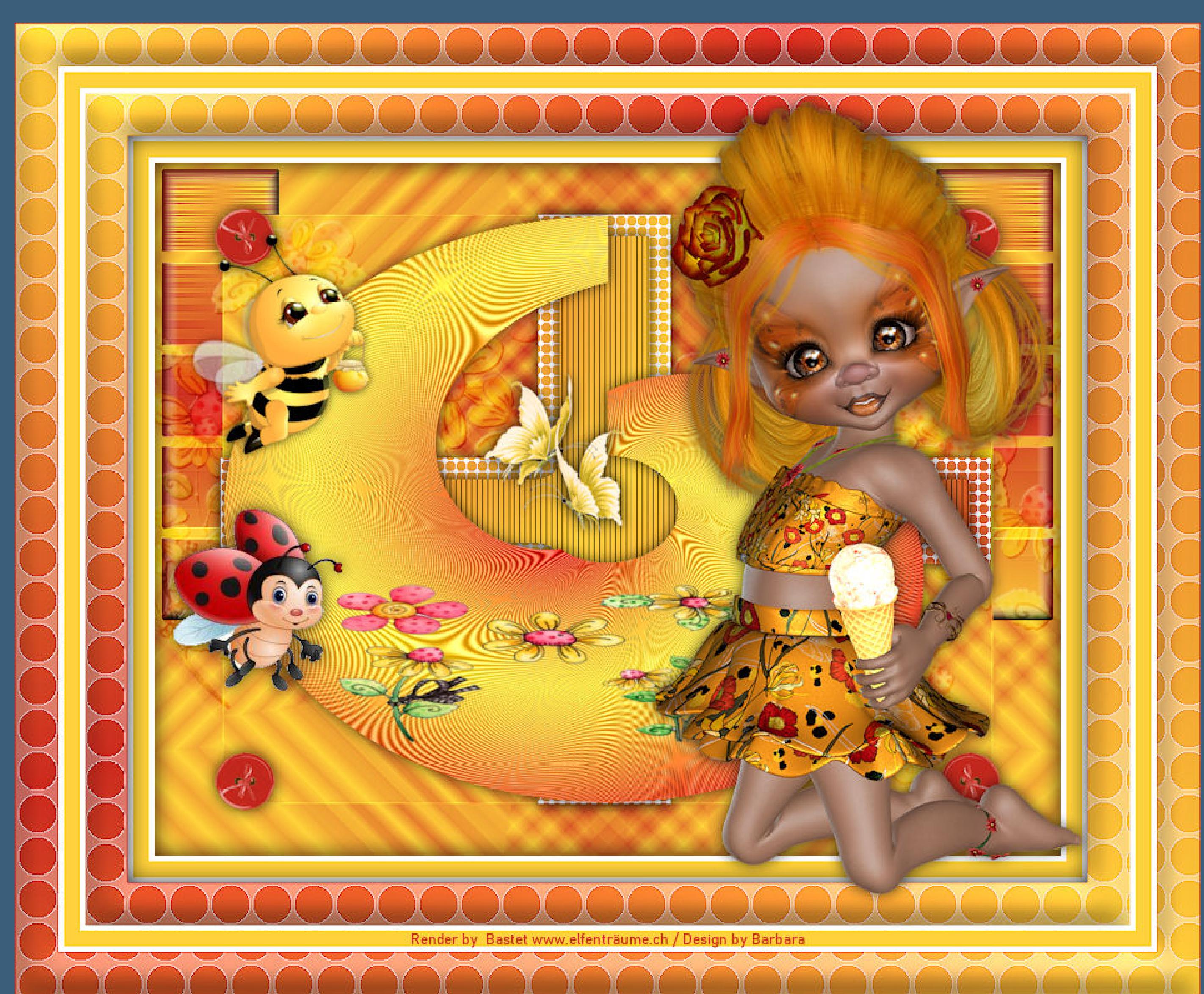

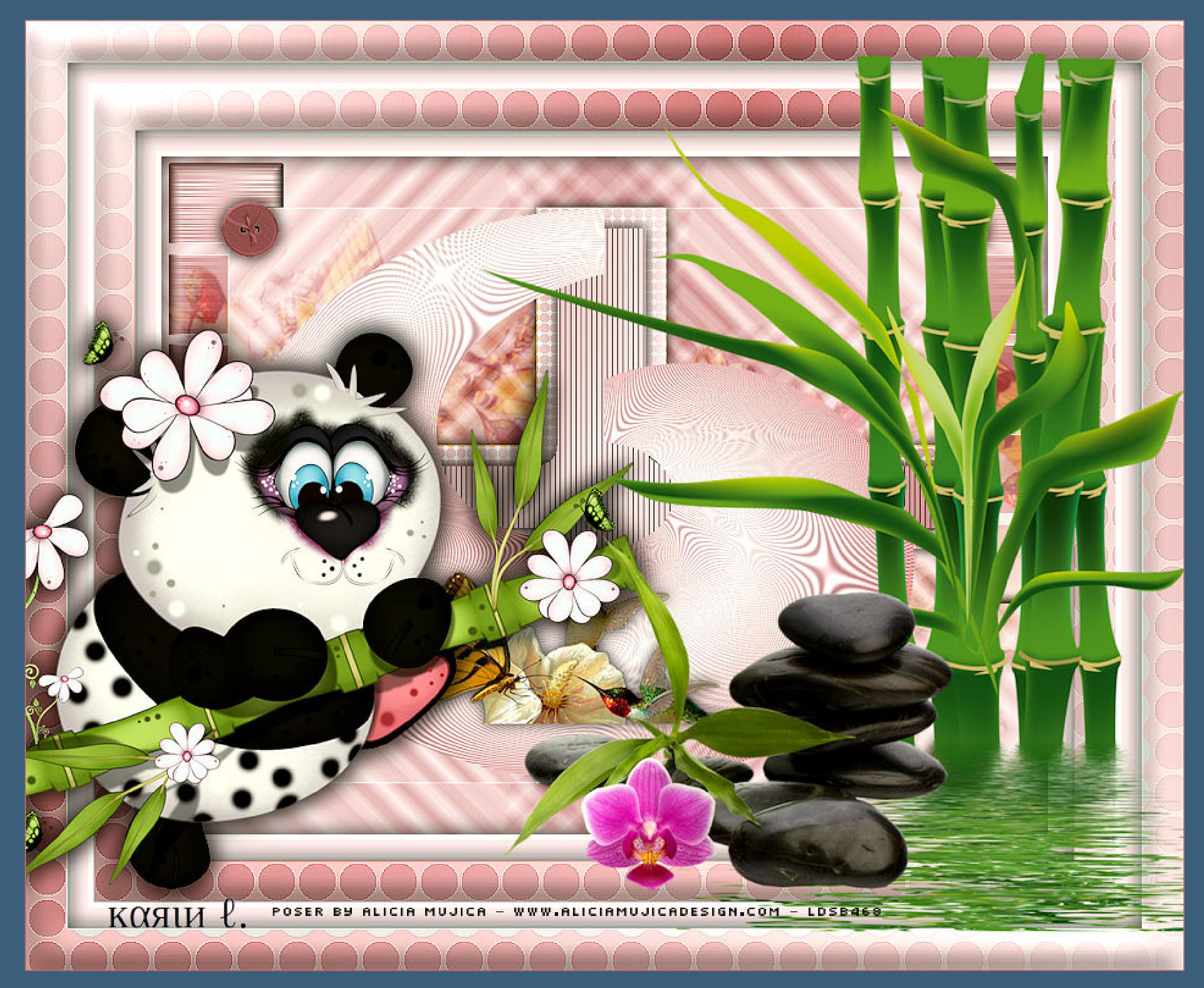

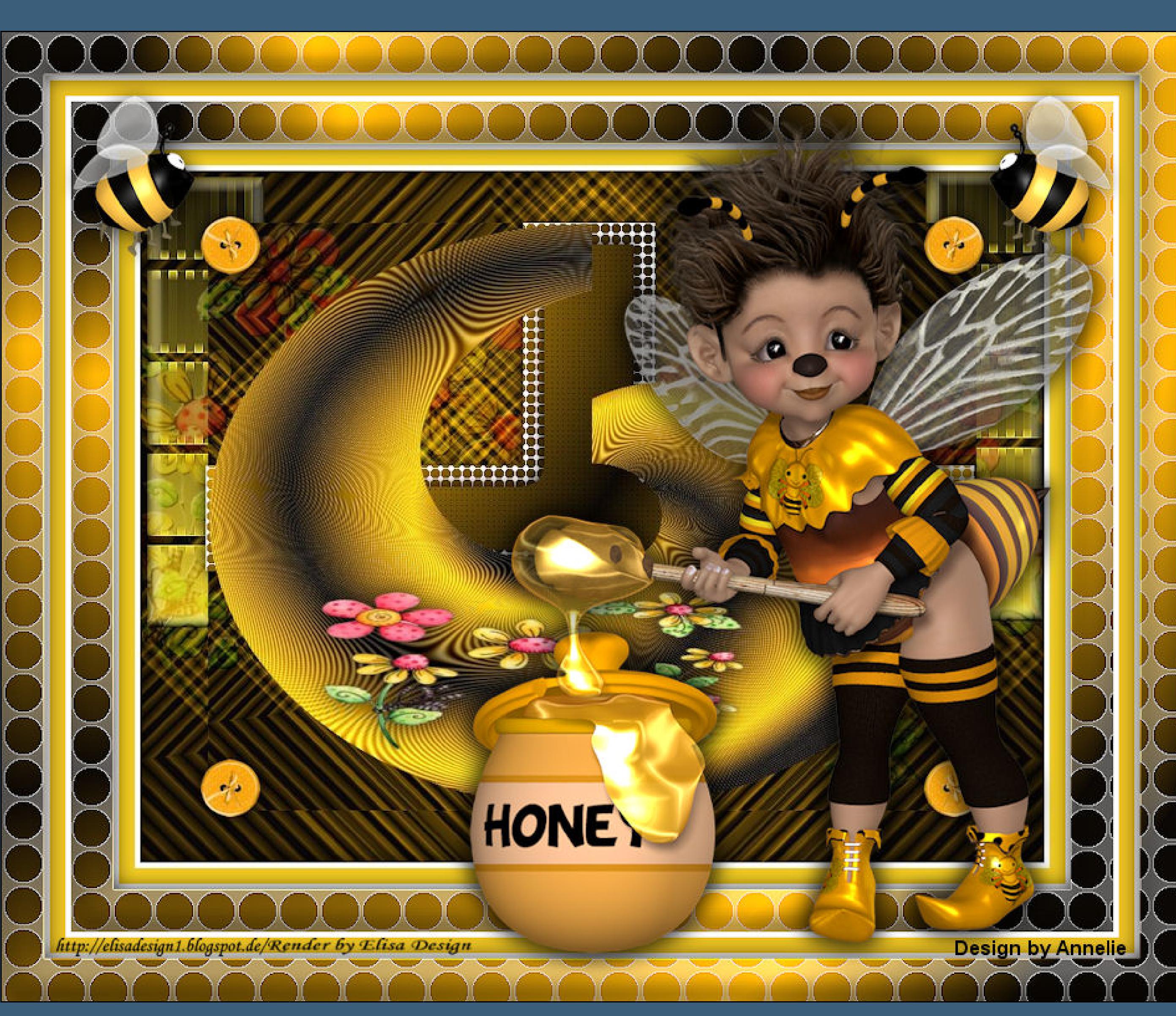

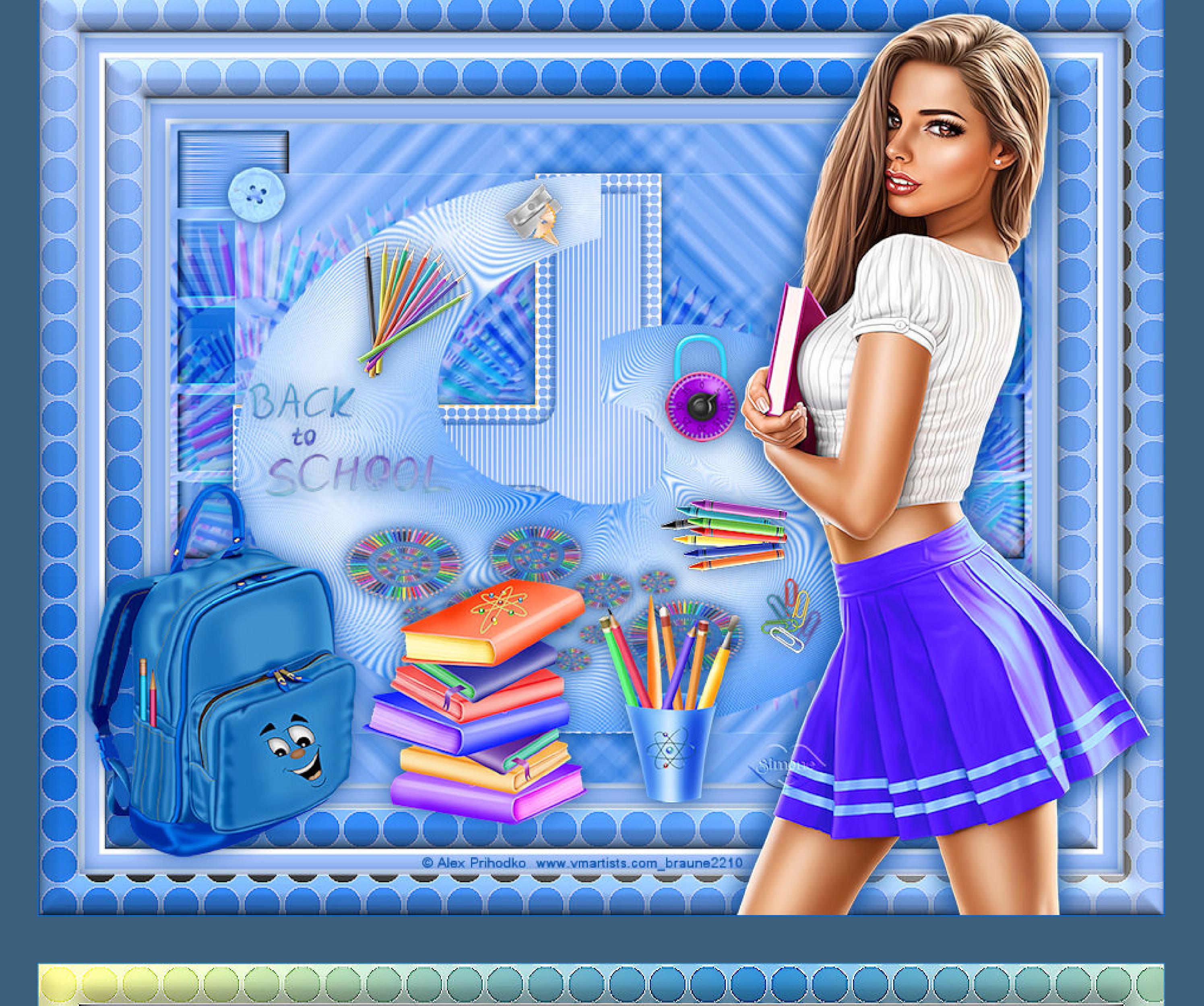

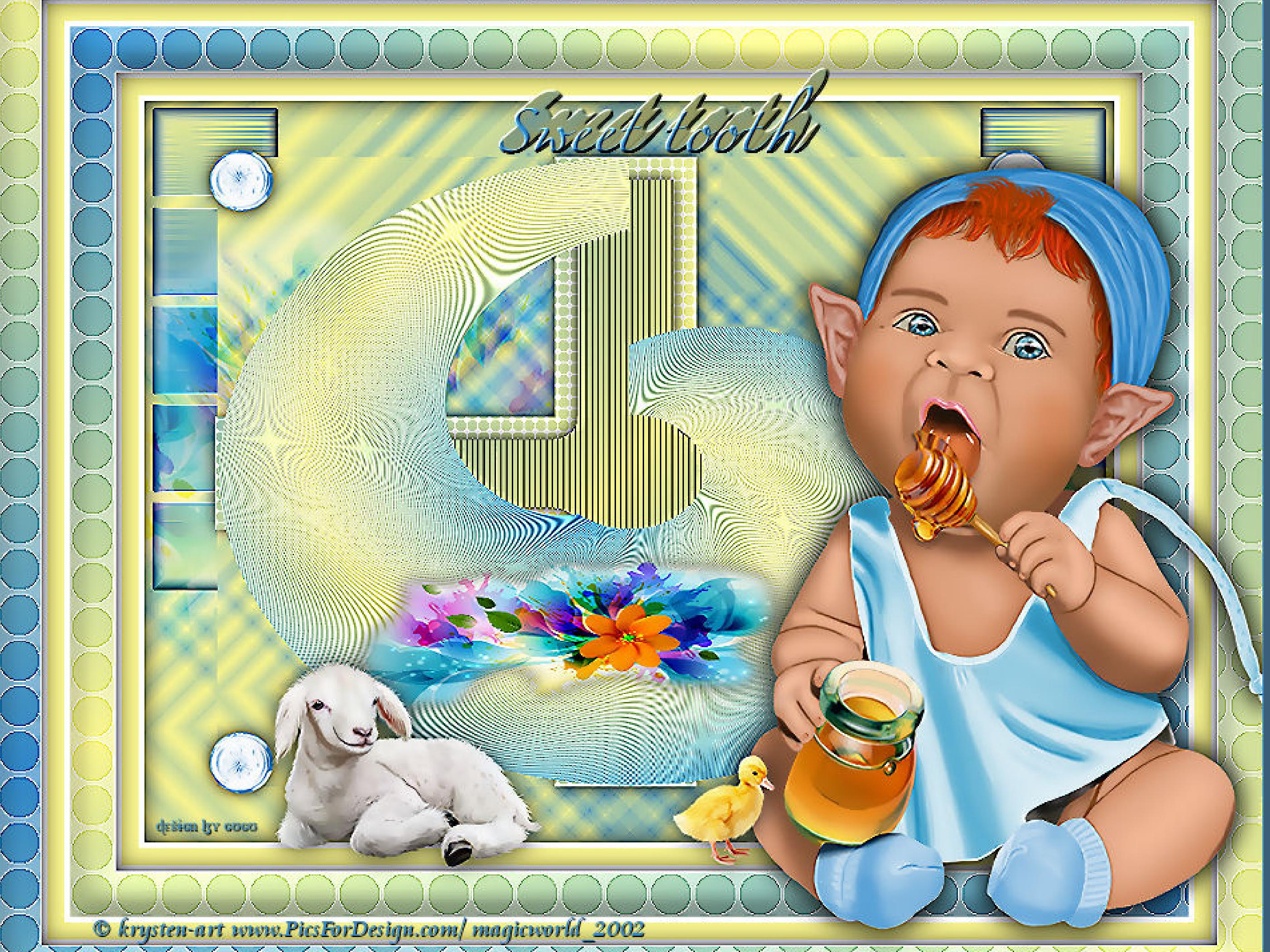